Within Skype please go to Tools → Options →Sound Devices and select<br>the set up Skype device like this (based on version 1.4.0.84) ÆSound Devices and select the set up Skype device like this (based on version 1.4.0.84) **A** Options Within Skype please go to Tools

**Note: Audio devices (assuming you did not tick the 'use as default')**  Note: Audio devices (assuming you did not tick the 'use as default') Before your Bluetooth headset connects to your PC, Skype will use the physical sound card on your PC (example above shows "SigmaTel Audio") for audio. As soon as your Bluetooth headset connects to your PC, Skype will autom PC, Skype will automatically switch away from the sound card and start Before your Bluetooth headset connects to your PC, Skype will use the Audio") for audio. As soon as your Bluetooth headset connects to your physical sound card on your PC (example above shows "SigmaTel using Bluetooth audio and your headset. using Bluetooth audio and your headset

## **7. Make your first wireless VOIP call**  7. Make your first wireless VOIP call

## **For incoming Skype calls**  For incoming Skype calls

a. **If your headset is not already connected to your PC**, you will If your headset is not already connected to your PC, you will **Bluetooth headset before pressing the Talk button on your**  speaker you should wait until you hear ringing from your<br>Bluetooth headset before pressing the Talk button on your **speaker you should wait until you hear ringing from your**  hear a ring tone from your headset.<br>Note: Even though you can hear ringing from your PC **Note: Even though you can hear ringing from your PC**  At this stage, you can press the Talk button to:<br>i. accept the incoming call and<br>ii. simultaneously connect your headset to your PC At this stage, you can press the Talk button to: hear a ring tone from your headset. headset. **headset.**  $\sigma$ 

- ii. simultaneously connect your headset to your PC
- If your headset is already connected to your PC (as shown<br>by this symbol:  $\bigwedge^{\bullet}$  in Blue Manager or on your System b. **If your headset is already connected to your PC** (as shown by this symbol:  $\bigwedge$  in Blue Manager or on your System **RTHS** .<br>ف

Tray), you can click the "Answer" button **C** in Skype to accept<br>the call. (Pressing the "Talk" button in your headset will reject Tray), you can click the "Answer" button in Skype to accept the call. (Pressing the "Talk" button in your headset will reject the call. Clicking the **C** button will also reject the call.) the call. Clicking the button will also reject the call.)

As soon as Skype is disconnected at the end of the call, the<br>Blue Manager will automatically disconnect your headset. c. As soon as Skype is disconnected at the end of the call, the Blue Manager will automatically disconnect your headset. ن

- a. If your headset is not connected to your PC then, when you make a Skype call, your PC will automatically connect to your headset. You For outgoing Skype calls<br>a. If your headset is not
- If your headset is not connected to your PC fthen, when you make a<br>Skype call, your PC will automatically connect to your headset. You<br>will no hear a ring tone and you don't need to press the Talk button.<br>If your headset i will no hear a ring tone and you don't need to press the Talk button. b. If your headset is already connected to your PC you should be able  $\dot{\mathbf{Q}}$ 
	- c. To finish an outgoing call you can press the talk button on your to start talking via Skype straight away. headset. headset  $\dot{\circ}$ 
		- d. Alternatively, as soon as Skype is disconnected, your PC will Alternatively, as soon as Skype is disconnected, your PC will<br>disconnect the headset connection. disconnect the headset connection.  $\vec{c}$

i. accept the incoming call and

ri – ancor, correction and an interference in the correction of the service select VOIP. Atternatively you can ask your supplier or one of the service centers at the end of this guide. select VOIP. Alternatively you can ask your supplier or one of the service To check for the latest see http://www.esktech.com/pmr/support.htm and **1. Latest software and manuals**. These are constantly being updated. 1. Latest software and manuals. These are constantly being updated centers at the end of this guide.

2. Separate Quick Start Guides are available for the USB adapter and<br>the headset. These are useful if you want to use them separately with a<br>mobile phone, PDA or other Bluetooth product. **2. Separate Quick Start Guides** are available for the USB adapter and the headset. These are useful if you want to use them separately with a mobile phone, PDA or other Bluetooth product.

# **For outgoing Skype calls**

**5. 'Did not detect your Bluetooth USB adapter' warning.**<br>If you get the pop-up warning below then check the following:<br>a. Make sure the dongle is fully plugged in to a working USB port.<br>b. If you are using a port expander If you get the pop-up warning below then check the following: **5. 'Did not detect your Bluetooth USB adapter' warning**.

- a. Make sure the dongle is fully plugged in to a working USB port.
- b. If you are using a port expander then try without it c. If the dongle is plugged-in then unplug it, wait a few seconds
	- and plug it in again.
- and plug it in again."<br>If the Windows driver installation wizard should start then allow it<br>to run and just accept the defaults. d. If the Windows driver installation wizard should start then allow it to run and just accept the defaults.  $\vec{c}$

#### **VISUAL INDICATORS**  VISUAL INDICATORS

## **Customer Service Information Customer Service Information**

# **8. Change Volume on headset speaker or microphone**

8. Change Volume on headset speaker or microphone<br>If the '+' and –' buttons on the headset do not give enough control over<br>headset speaker volume then the check 'Windigo BT Audio' settings<br>using the standard Windows Contr If the '+' and –' buttons on the headset do not give enough control over → Sounds & Audio Device Properties. Click the Volume button on Windigo BT Audio device. Try headset speaker volume then the check 'Windigo BT Audio' settings adjusting master volume and WAV volume. Similar control over the using the standard Windows Control Panel microphone is also available. microphone is also available

**Email:** support@pmrtechnology.co.uk Email: support@pmrtechnology.co.uk For other PMR Bluetooth products or support, please contact us For other PMR Bluetooth products or support, please contact us PMR Technology Ltd **Web:** www.pmrtechnology.co.uk Web: www.pmrtechnology.co.uk PMR Technology Ltd

or your local supplier or representative **or** your local supplier or representative

#### **DISCLAIMER DISCLAIMER**

#### **Notes**

make changes and improvements to the specifications and features of<br>the hardware and firmware of the products described in this document<br>without prior notice. Reproduction, transfer, distribution or storage of part<br>or all without prior notice. Reproduction, transfer, distribution or storage of part Whilst every effort has been made to ensure that the information in this<br>manual is accurate and complete, no liability will be accepted for any<br>errors and/or omissions made. The manufacturer reserves the right to Whilst every effort has been made to ensure that the information in this make changes and improvements to the specifications and features of the hardware and firmware of the products described in this document errors and/or omissions made. The manufacturer reserves the right to or all of the contents in this document in any form is prohibited without manual is accurate and complete, no liability will be accepted for any prior permission of the manufacturer. All trademarks acknowledged.

**Version: QSGPMRVOIPVer22**  Version: QSGPMRVOIPVer22

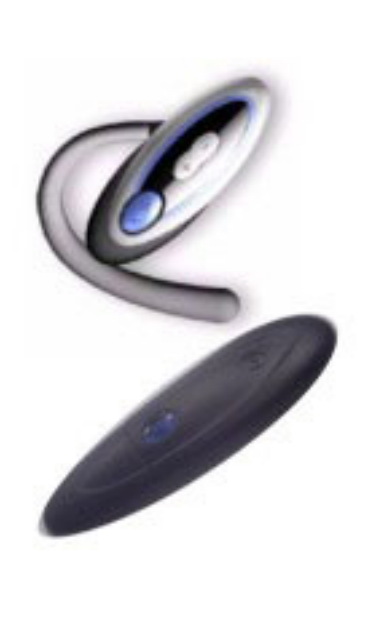

**Declaration of Conformity**. We declare that product PBTFABF2C2-P Declaration of Conformity. We declare that product PBTFABF2C2-P<br>conforms to the R&TTE Directive 1999/5/RC. conforms to the R&TTE Directive 1999/5/RC.  $C & 0678$ 

## **6. Configure Skype for Bluetooth**  6. Configure Skype for Bluetooth

**3. Headset PIN Code / Passkey e.g. for use with a mobile phone**  Please note that the PIN Code / Passkey is '0000'. Your phone will prompt you for this.

installing or running Blue Manager) then choose continue. Blue Manager **4. Windows driver warning**. If you get the message below (when<br>installing or running Blue Manager) then choose continue. Blue Manager<br>software is safe to install on Windows. **4. Windows driver warning**. If you get the message below (when software is safe to install on Windows.

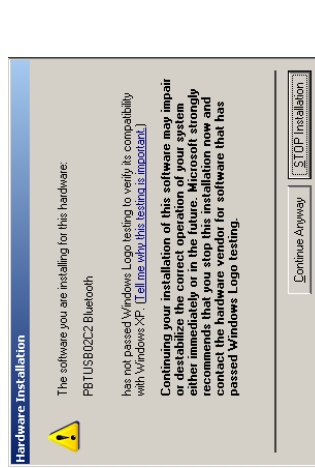

**USB Adapter**

**USB Adapter** 

Transmit/Receive LED is on only when data being transferred. Power LED should be on all the time.<br>Transmit/Receive LED is on only when data being transferred.<br>(Colour of LEDs depend on version) Power LED should be on all the time. (Colour of LEDs depend on version)

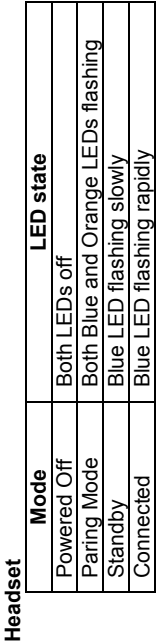

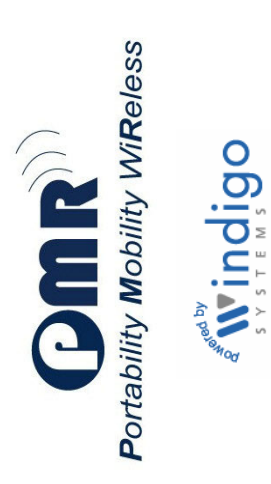

**or** EskTech Ltd (PMR/Windigo European Support)

**Web:** www.esktech.com/support **Email:** support@esktech.com or EskTech Ltd (PMR/Windigo European Support)<br>Forum: http://www.esktech.com/forums/<br>**Web**: www.esktech.com/support E**mai**l: support@esktech.com **Forum:** http://www.esktech.com/forums/

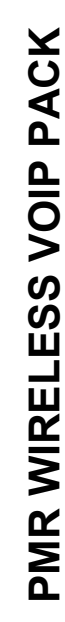

### (Version 3.3e onwards) **(Version 3.3e onwards) USER GUIDE USER GUIDE**

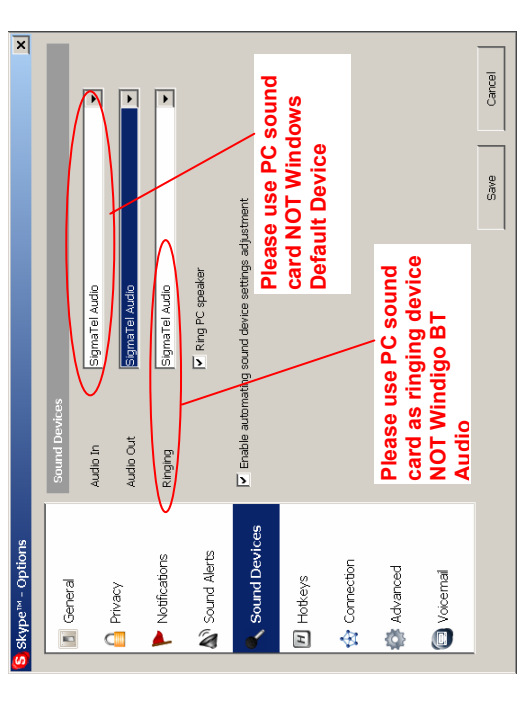

**Introduction**  The PMR VOIP pack allows you to talk to your friends and family via your PC – without the need for wires. The pack uses the latest Bluetooth technology and can be used for example in conjunction with Skype VOIP

Introduction

Please note that talk time is also a function of the VOIP software or<br>mobile phone you have paired/connected with the headset. You may find<br>this figure is reduced under certain conditions. mobile phone you have paired/connected with the headset. You may find Please note that talk time is also a function of the VOIP software or this figure is reduced under certain conditions.

#### **To charge the headset**  To charge the headset

- a. Pull back the rubber cover & plug the AC adapter into the headset. ் க
- The service cover & plug the AC adapter into the headset.<br>Plug the AC adapter into a wall outlet. When the headset is<br>charging, the amber LED will light up. b. Plug the AC adapter into a wall outlet. When the headset is charging, the amber LED will light up.
- c. When charging has finished, the amber LED will turn off or be dim. When charging has finished, the amber LED will turn off or be dim.<br>Unplug the charger cable from the wall outlet and the headset. Unplug the charger cable from the wall outlet and the headset. ن

## **3. Install and test Skype for Windows**  3. Install and test Skype for Windows

## (Note: Software undergoes continual improvement. To check for (Note: Software undergoes continual improvement. To check for **4. Install Blue Manager 1 and the USB adapter**  4. Install Blue Manager<sup>1</sup> and the USB adapter

the latest version see: Notes & Customer Service Information) the latest version see: Notes & Customer Service Information) *Don't plug your Bluetooth adapter in yet!*  Don't plug your Bluetooth adapter in yet!

- on it. Follow the on-screen instructions, choosing your language and on it. Follow the on-screen instructions, choosing your language and Start by installing the Blue Manager software from the CDROM or<br>from a download'. If it does not start automatically then find the file<br>"Setup.exe" or "XTNDConnect Blue Manager.exe" and double-click "Setup.exe" or "XTNDConnect Blue Manager.exe" and double-click from a download**1**. If it does not start automatically then find the file a. Start by installing the Blue Manager software from the CDROM or  $\mathbf{e}$
- b. At one point the Blue Manager installer will ask you to choose between ⊾ At one point the Blue Manager installer will ask you to choose between<br>"VOIP' and "VOIP with data support'. If you intend to use Blue<br>Manager with your mobile phone as well as with Skype then choose Manager with your mobile phone as well as with Skype then choose 'VOIP' and 'VOIP with data support'. If you intend to use Blue accepting the defaults. accepting the defaults.

## 5. Start Blue Manager. Pair your PC and Headset **5. Start Blue Manager. Pair your PC and Headset**

Before using BM for Skype, you must make sure that your headset is paired with your PC correctly. If your headset is not paired with your PC, please click the "Setup your headset" (Wizard for pairing headset with computer) first. It will guide you through the pairing procedure step by Before using BM for Skype, you must make sure that your headset is paired with your PC correctly. If your headset is not paired with your PC, please click the "Setup your headset" (Wizard for pairing headset with computer)

#### **Setup Your Bluetooth Headset**  Setup Your Bluetooth Headset a. Click the wizard icon: Click the wizard icon:  $\vec{v}$

 $\mathbb{C}$ 

If you see a dialog as shown below, please select "Allow this<br>program to use Skype". Click "OK" to save and close this Skype<br>prompt and then click "Next". program to use Skype". Click "OK" to save and close this Skype b. If you see a dialog as shown below, please select "Allow this prompt and then click "Next". .<br>ف

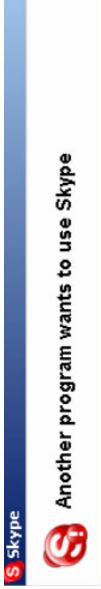

 $\overline{\mathsf{x}}$ 

Another program is trying to access Skype. This can be a potential security risk.<br>What would you like to do?

is recommended that the you charge it for at least a full 2 hours in order charging. This will indicate that the headset is ready for use. However it<br>is recommended that the you charge it for at least a full 2 hours in order<br>to fully charge the battery for normal operation. charging. This will indicate that the headset is ready for use. However it Battery Indication: The amber LED can turn off after 2/3 hours **Battery Indication:** The amber LED can turn off after 2/3 hours

- Name: btprot.exe<br>Publisher: Windigo Systems
	-
- . Allow this program to use Skype
- C Allow this program to use Skype, but ask again in the future
	- C Do not allow this program to use Skype
		- What does this mean?
- c. A window titled 'BT Headset Pair' will appear and you will be shown a detailed set of instructions. Please read them carefully before you A window titled 'BT Headset Pair' will appear and you will be shown<br>a detailed set of instructions. Please read them carefully before you<br>click the "Next" button. click the "Next" button.

 $\dot{\circ}$ 

 $\breve{\sigma}$ 

*Note: To put your headset into Pairing mode*<br>First, your headset should be switched off (no lights flashing). Then<br>press and hold the Talk Button until BOTH the Blue and Orange<br>lights flash. First, your headset should be switched off (no lights flashing). Then press and hold the Talk Button until BOTH the Blue and Orange d. *Note: To put your headset into Pairing mode*  lights flash.  $\overrightarrow{\mathtt{o}}$ 

to fully charge the battery for normal operation.

Download and install Skype if you have not already done so. Test Skype<br>with a wired headset or your PC's microphone and speakers before<br>trying to use Bluetooth. You can use Skype's testing service (call Download and install Skype if you have not already done so. Test Skype with a wired headset or your PC's microphone and speakers before trying to use Bluetooth. You can use Skype's testing service (call 'echo123') to make sure Skype is configured correctly. echo123") to make sure Skype is configured correctly.

preferences. Selecting the first one means that no sound will come Select either or both of the two options depending on your<br>preferences. Selecting the first one means that no sound will come<br>from your PC speakers – only from your Bluetooth headset. Click the "Finish" button, Blue Manager for Skype will start and a Click the "Finish" button, Blue Manager for Skype will start and a from your PC speakers – only from your Bluetooth headset. g. Select either or both of the two options depending on your  $\dot{\sigma}$ 

new A icon will appear in the System Tray in the bottom right-<br>hand corner of your PC screen. new icon will appear in the System Tray in the bottom righthand corner of your PC screen.

#### The PMR VOIP pack allows you to talk to your friends and family via<br>your PC – without the need for wires. The pack uses the latest Bluetooth<br>technology and can be used for example in conjunction with Skype VOIP<br>software, w functionality may vary on certain models according to their specifications. software, which can be downloaded separately. The pack allows you the **System Requirements**<br>When using this pack in conjunction with Skype only Windows 2000 and<br>XP operating systems are supported.<br>For optimum performance we recommend a minimum configuration of<br>Pentium 4, 1GHz CPU with 512Mb When using this pack in conjunction with Skype only Windows 2000 and functionality may vary on certain models according to their specifications. Remove all components from the package. Items in the pack include: – Before using the headset, you must charge the headset for at least<br>two hours. When fully charged, the battery provides up to 5 hours<br>of talk time and up to 100 hours of standby time. **Before using the headset, you must charge the headset for at least two hours. When fully charged, the battery provides up to 5 hours**  Please note some models of headset will differ slightly in style and the For optimum performance we recommend a minimum configuration of 1. **Unpack and check items**<br>Remove all components from the package. Items in the pack include:<br>PMR USB Adapter; CDROM with Blue Manager software; PMR<br>Bluetooth Headset with Ear Hook, Ear Caps, & Mains Adapter; Quick<br>Start Please note some models of headset will differ slightly in style and the PDAs. Although this pack is optimized for use with Skype it may work The pack components can also be used separately for any standard<br>Bluetooth applications such as connecting to mobile phones<sup>2</sup>, PCs or<br>PDAs. Although this pack is optimized for use with Skype it may work Bluetooth applications such as connecting to mobile phones**2**, PCs or Bluetooth Headset with Ear Hook, Ear Caps, & Mains Adapter; Quick with other VOIP applications. We cannot guarantee support for other The pack components can also be used separately for any standard freedom to move around the room while carrying on a conversation. with other VOIP applications. We cannot guarantee support for other There are a few steps you need to carry out in order to get started: Start Guides. Please check the contents carefully and contact your Getting started<br>There are a few steps you need to carry out in order to get started: Orange LED PMR USB Adapter; CDROM with Blue Manager software; PMR Talk Button Talk Button Pentium 4, 1GHz CPU with 512Mb memory and Windows XP. 5. Start Blue Manager and pair your PC & Headset Install and test Skype (if not already installed)<br>Install Blue Manager and the USB adapter<br>Start Blue Manager and pair your PC & Headset **of talk time and up to 100 hours of standby time.**  3. Install and test Skype (if not already installed) 4. Install Blue Manager and the USB adapter supplier immediately if there are any shortages. supplier immediately if there are any shortages Configure Skype for Bluetooth<br>Make your first wireless VOIP call 7. Make your first wireless VOIP call XP operating systems are supported. 6. Configure Skype for Bluetooth 1. Unpack and check the items Unpack and check the items **1. Unpack and check items**  2. Prepare your headset<sup>2,3</sup> **2. Prepare your headset** 2, 3 2. Prepare your headset Prepare your headset **System Requirements Getting started**  Blue LED Blue LED applications. applications.  $\alpha$   $\alpha$   $+$   $\alpha$   $\alpha$   $\alpha$

Microphone Microphone

Volume Up/Down Volume Up/Down<br>Button

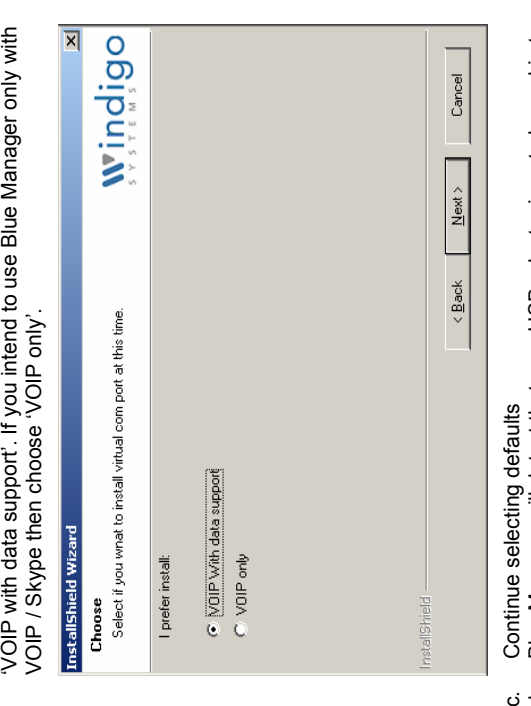

- Blue Manager will detect that your USB adapter is not plugged in to<br>your computer and ask you to plug it in.<br>Plug in your USB adapter and let Blue Manager and Windows<br>install the drivers. Choose 'Continue' if you get drive d. Blue Manager will detect that your USB adapter is not plugged in to your computer and ask you to plug it in.  $σ$ 
	- install the drivers. Choose 'Continue' if you get driver warnings 4 e. Plug in your USB adapter and let Blue Manager and Windows  $\dot{\mathbb{O}}$ 
		- f. Restart your computer.  $\rightarrow$

**Service Pack 2 has its own built-in Bluetooth drivers. These can**  Note for Windows XP Service Pack 2 users <sup>4,5</sup><br>Service Pack 2 has its own built-in Bluetooth drivers. These can<br>interfere with other drivers such as Blue Manager. See also the<br>separate Quick Start Guide for the USB adapter **interfere with other drivers such as Blue Manager. See also the Note for Windows XP Service Pack 2 users 4,5 separate Quick Start Guide for the USB adapter**.

**Start BM for Skype** by double-clicking on the new icon on your desktop or, from the Windows task bar, click: Start **All Programs** XTNDConnect Blue Manager **Blue Manager. The following window** will appear:

Æ

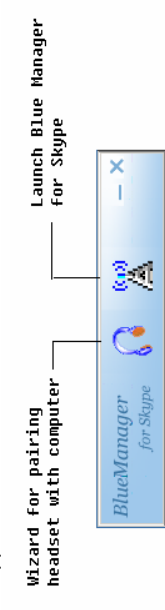

shown below – either with a number as shown or the name 'BTHS'. If your headset is in "Pairing" mode and within 3 metres of your<br>computer, the wizard will find it and display it as a headset icon as<br>shown below – either with a number as shown or the name 'BTHS'.<br>Please click once on th computer, the wizard will find it and display it as a headset icon as Please click once on the headset icon to select it and click "Next". e. If your headset is in "Pairing" mode and within 3 metres of your

 $\dot{\omega}$ 

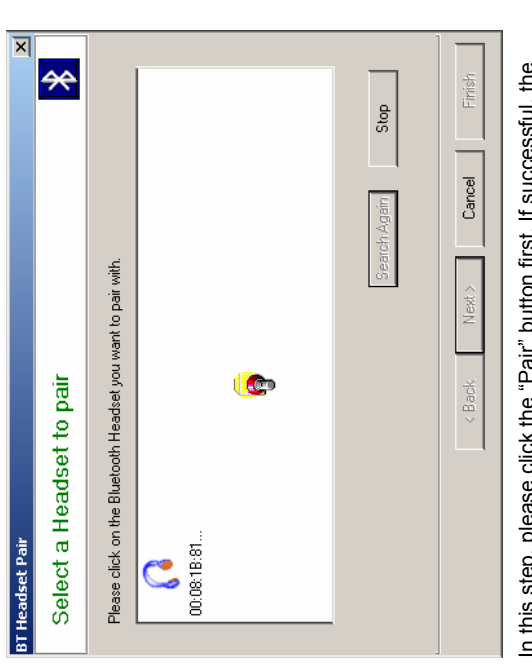

in this step, please click the "Pair" button first. If successful, the<br>"Status:" will show "Pair Success" as shown below in green text.<br>Click the box "S**et the Headset as default Audio input and**<br>output ". If pairing falls **output "**. If pairing fails, the "Status" will show "Pair Failed" in red "Status:" will show "Pair Success" as shown below in green text. f. In this step, please click the "Pair" button first. If successful, the **Click the box "Set the Headset as default Audio input and**  text and you should try to pair again text and you should try to pair again.  $\ddot{}$ 

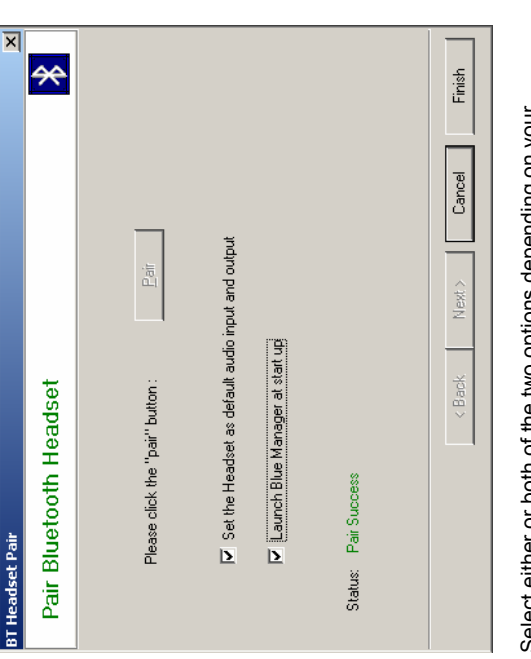